**IBM Client Security Solutions**

**Client Security User's Guide**

Before using this information and the product it supports, be sure to read "Appendix B - Notices and Trademarks," on page 26.

**First Edition (February 2000)**

#### **Copyright International Business Machines Corporation 2000. All rights reserved.**

Note to U.S. Government Users — Documentation related to restricted rights — Use, duplication or disclosure is subject to restrictions set forth in GSA ADP Schedule Contract with IBM Corp.

# **Table of Contents**

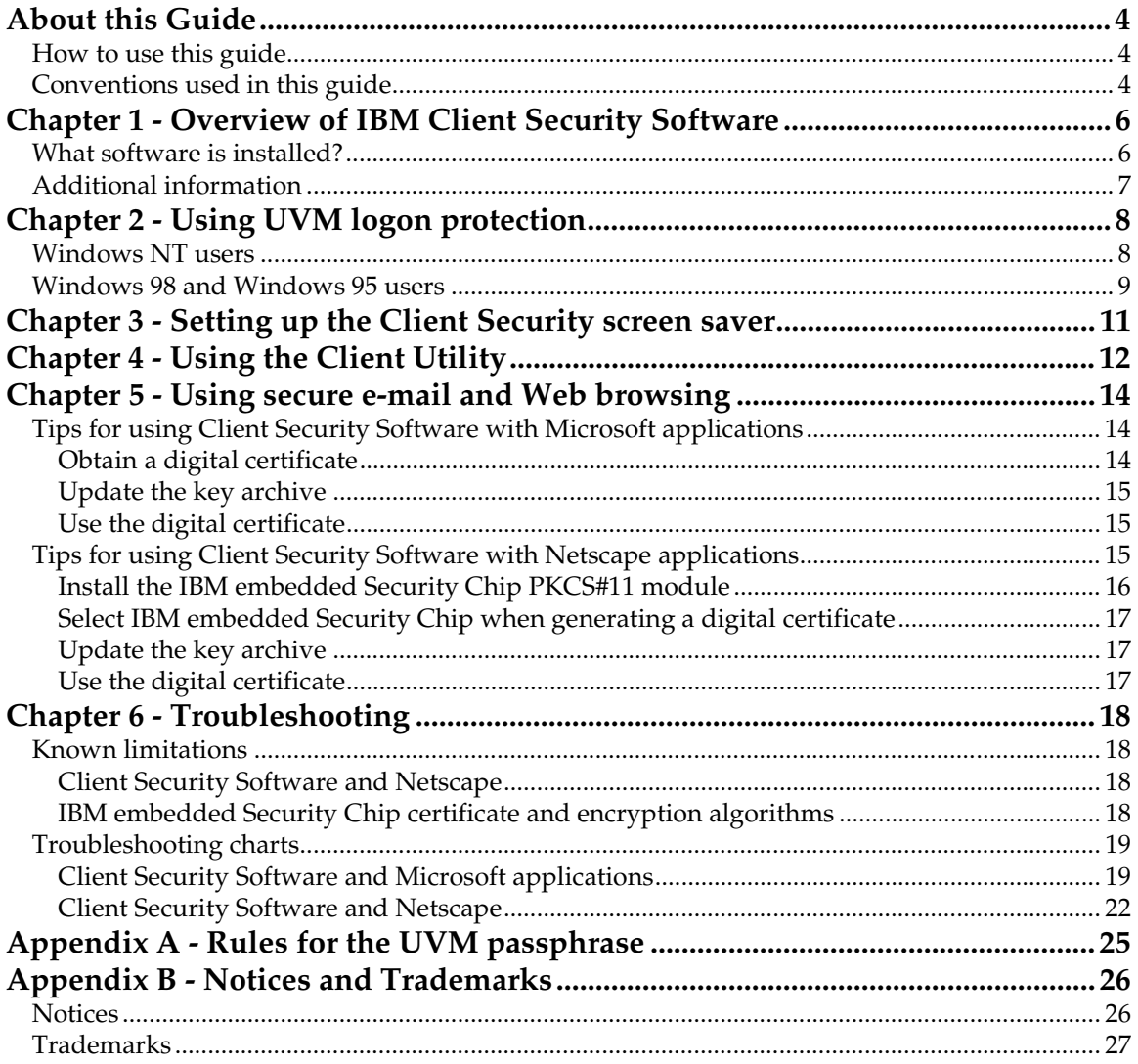

# **About this Guide**

The guide contains information to help you use Client Security Software on IBM networked computers that have the IBM embedded Security Chip. Throughout this document, these computers are referred to as *IBM clients*.

The guide is organized as follows:

"Chapter 1 - Overview of IBM Client Security Software," contains an overview of the components provided by Client Security Software.

"Chapter 2 - Using UVM logon protection," contains instructions for using UVM logon protection provided by Client Security Software. Instructions for users of Windows NT Workstation 4.0, Windows 98 and Windows 95 are provided.

"Chapter 3 - Setting up the Client Security screen saver," contains instructions on how to set up the Client Security screen saver.

"Chapter 4 - Using the Client Utility," contains information and instructions on how to change your UVM passphrase. Also, for Windows NT users, instructions for changing the Windows NT password is provided.

"Chapter 5 - Using secure e-mail and Web browsing," contains information about using Microsoft and Netscape applications with the cryptographic capabilities provided by Client Security Software.

"Chapter 6 - Troubleshooting," contains troubleshooting information associated with Client Security Software.

"Appendix A - Rules for the UVM passphrase," contains a description of the rules for the UVM passphrase.

"Appendix B - Notices and Trademarks," contains legal notices and trademark information.

### **How to use this guide**

This guide is intended for Client Security end users (or client users). Client Security must be installed and set up on your computer before you can use the information in this guide.

Knowledge of using digital certificates and using logon and screen saver programs is required.

The information provided in this guide is also provided in the *Client Security Software Administrator's Guide*. The *Client Security Software Administrator's Guide* is intended for a security administrator who installs and sets up Client Security Software on IBM clients. For information about installing and setting up Client Security Software, contact your administrator.

### **Conventions used in this guide**

This guide uses several typeface conventions that have the following meaning:

• **Bold -** Commands, keywords, file names, authorization roles, and other information that you must use literally appear in **bold**.

- *Italics* Variables and values that you must provide appear in *italic*s. Words and phrases that are emphasized also appear in *italic*s.
- MonospaceCode examples, output, and system messages appear in monospace.

# **Chapter 1 - Overview of IBM Client Security Software**

Client Security Software consists of software applications and components that enable IBM® clients to use client security across a local network, an enterprise, or the Internet. Client Security Software provides many of the components required to create a public key infrastructure (PKI) in your business, including:

- **User encryption key management with the IBM embedded Security Chip**. Encrypting and storing your user keys on the IBM embedded Security Chip adds an extra layer of client security, because the keys are securely bound to the computer hardware. A security administrator generates the hardware and user encryption keys for you.
- **Digital certificate creation and storage that is protected by the IBM hardware**. When you apply for a digital certificate that can be used for an email application or a Web browser, Client Security Software enables you to choose the IBM embedded Security Chip as the cryptographic service provider associated with the certificate.
- **Access to the security policy of your computer:** A security administrator sets up the security policy for your computer and provides you with your User Verification Manager (UVM) passphrase. You use the UVM passphrase to authenticate yourself as a trusted user of the security policy for the computer.
- **A key archive and recovery solution**. Two important functions in a PKI are creating a key archive and then restoring keys from that archive when necessary. If the encryption keys for your computer are lost, the security administrator can restore them from a key archive.

### **What software is installed?**

When Client Security Software is installed and set up on your computer, the following software components are installed:

- **Client Utility:** The Client Utility enables you to change your UVM passphrase. Also, for Windows NT users, if you change your Windows NT password in the User Manager program, use the Client Utility to update the Windows NT password so that it is recognized by the security policy set for your computer. Finally, you can use the Client Utility to update the key archive after you use the IBM embedded Security Chip to generate a digital certificate.
- **User Verification Manager (UVM):** UVM is software that enables an administrator to set the security policy for the computer. As a client user of that security policy, you can use your UVM passphrase for authentication when you use UVM logon protection, the Client Security screen saver, and when you create digital certificates with the IBM embedded Security Chip as the cryptographic service provider.
- **UVM logon protection:** The security administrator sets up UVM logon protection for the computer. UVM logon protection ensures that only those users who are recognized by the security policy of the computer are able to access the operating system. You use your UVM passphrase when you attempt to log on to the computer.
- **Client Security screen saver:** The Client Security screen saver enables you to control access to the computer through a screen saver interface. You use your UVM passphrase to bypass the screen saver and gain access to the computer.
- **Support for the Microsoft CryptoAPI:** Support for Microsoft CryptoAPI is built into Client Security Software. Defined by Microsoft, CryptoAPI is used as the default cryptographic service for Microsoft operating systems and applications. With built-in CryptoAPI support, Client Security Software enables you to use the cryptographic operations of the IBM embedded Security Chip when you create digital certificates for Microsoft applications.
- **Support for PKCS#11:** Defined by RSA Data Security Inc., PKCS#11 is used as the cryptographic standard for Netscape and other products. After you install the IBM embedded Security Chip PKCS#11 module, you can use the IBM embedded Security Chip when you generate a digital certificate for Netscape applications and other applications that use PKCS#11.
- **Administrator Utility:** The Administrator Utility is the administrator interface to the client security features. Access to the Administrator Utility is protected by a password that the administrator creates.

# **Additional information**

You can obtain additional information and security product updates, when available, from the following IBM Web site:

http://www.ibm.com/pc/ww/ibmpc/security/index.html

# **Chapter 2 - Using UVM logon protection**

This chapter contains information about using UVM logon protection. Before you can use UVM logon protection, it must be enabled for the computer. For information on enabling UVM logon protection, contact your security administrator.

UVM logon protection enables you to control access to the operating system through a logon interface. The logon procedure can differ depending on which operating system is used, Windows NT Workstation 4.0 or Windows 98 and Windows 95.

## **Windows NT users**

For Windows NT, UVM logon protection replaces the Windows NT logon application, so that, if you try to unlock the computer, the UVM logon window opens instead of the Windows NT logon window.

**Note:** You can use also the UVM logon window to perform a Windows shut down of the computer. To shut down the computer, click **Shut Down** on the UVM logon window.

To unlock a computer that uses Windows NT and UVM logon protection:

1. Press **Ctrl + Alt + Delete** to unlock the computer.

The following UVM logon window opens.

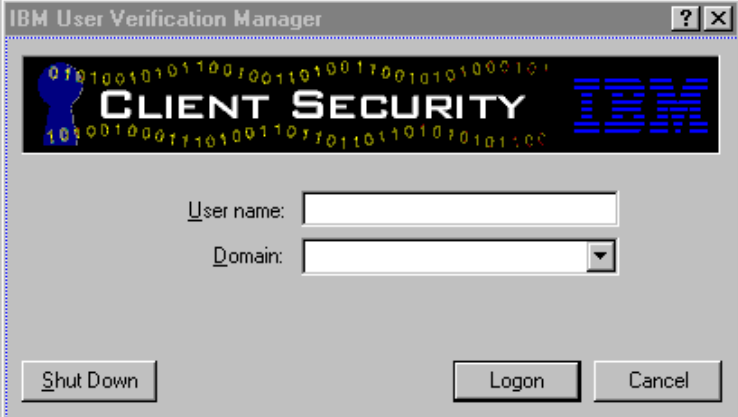

2. Type your user name and the domain where you are logged on, and then click **Logon**.

**Note:** Although UVM recognizes multiple domains, your user password must be the same for all domains.

The UVM passphrase window opens.

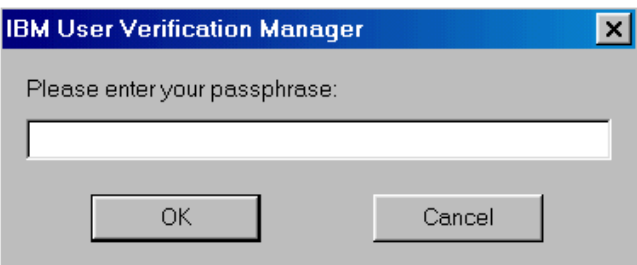

3. Type your UVM passphrase, and then click **OK** to access the operating system.

If the UVM passphrase does not match the user name and domain entered, the UVM logon window opens again.

If you type the correct UVM passphrase for the user name and domain entered, the logon is successful.

### **Windows 98 and Windows 95 users**

For Windows 98 and Windows 95, UVM logon protection supports the use of the operating system logon window. UVM logon protection forces a Client Security screen saver session to be immediately launched upon logon.

To unlock a computer that uses Windows 98 or Windows 95 and UVM logon protection:

1. When the operating system logon window opens, type your user name and password information, and click **OK**.

The UVM passphrase window opens.

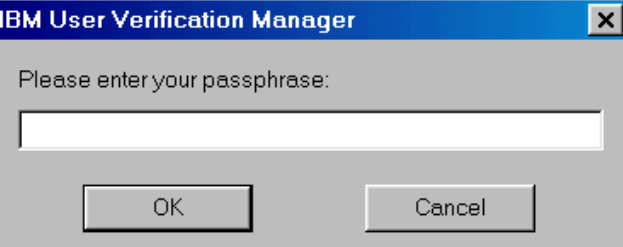

2. Type your UVM passphrase (associated with the user name typed in the operating system logon), and then click **OK** to access the operating system.

If you type the correct UVM passphrase, the computer unlocks.

If you type an incorrect UVM passphrase, the Client Security screen saver displays; then the UVM passphrase window opens again.<sup>1</sup>

The Client Security screen saver may or may not be the selected screen saver for your computer. For Windows 98 and Windows 95, UVM logon protection uses the Client Security screen saver to secure the logon.

# **Chapter 3 - Setting up the Client Security screen saver**

This section contains information about setting up the Client Security screen saver. The Client Security screen saver is one of the software components that is automatically installed by Client Security Software. Before you can use the Client Security screen saver, at least one user must exist on the security policy of your computer. Contact your security administrator for information about adding new users to the security policy for your computer.

The Client Security screen saver is a series of moving images that display after your computer is idle for a specified period of time. Setting up the Client Security screen saver is a way to control access to the computer through a screen saver application.

To set up the Client Security screen saver:

- 1. Click **Start** → **Settings** → **Control Panel**.
- 2. Click the **Display** icon.
- 3. Click the **Screen Saver** tab.
- 4. In the **Screen Saver** drop-down menu, select **Client Security**. To change the speed of the screen saver, click **Settings** and select the desired speed.
- 5. Click **OK**.

If the Client Security is activated, press any key or move the mouse to access the UVM passphrase window. Type your UVM passphrase and click **OK** to access the desktop.

**Note:** If the IBM embedded Security Chip is disabled or all users are removed from the security policy for your computer, the Client Security screen saver is unavailable for use. See the security administrator for more information.

# **Chapter 4 - Using the Client Utility**

The Client Utility enables you to change the following:

- **UVM passphrase**. Your UVM passphrase authenticates you as a trusted user to the security policy of the computer. To improve security, you can periodically change your UVM passphrase. Also, the UVM can be longer and more unique than traditional passwords.
- **Windows NT logon settings**. 2 If you change your Windows NT password with the User Manager program, you must also change the password by using the Client Utility.

**Note:** Only change Windows logon information in User Manager for the user currently logged on.

• **Key archive**. If you create digital certificates and want to make copies of the private key stored on the IBM embedded Security Chip, or if you want to move the key archive to another location, update the key archive.

To use the Client Utility:

1. Click **Start** → **Programs** → **Client Security Software Utilities**→ **Client Utility**.

The following window opens.

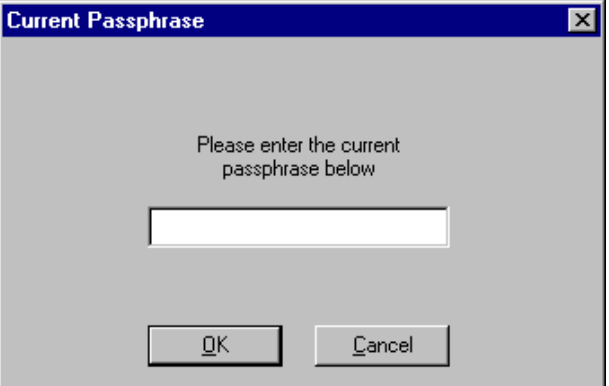

2. Type the UVM passphrase for the client user who requires a UVM passphrase or Windows NT password change, and click **OK**.

The following window opens.

 $\overline{a}$ 

 $^2$  Changing the Windows logon password is applicable for users of Windows NT only.

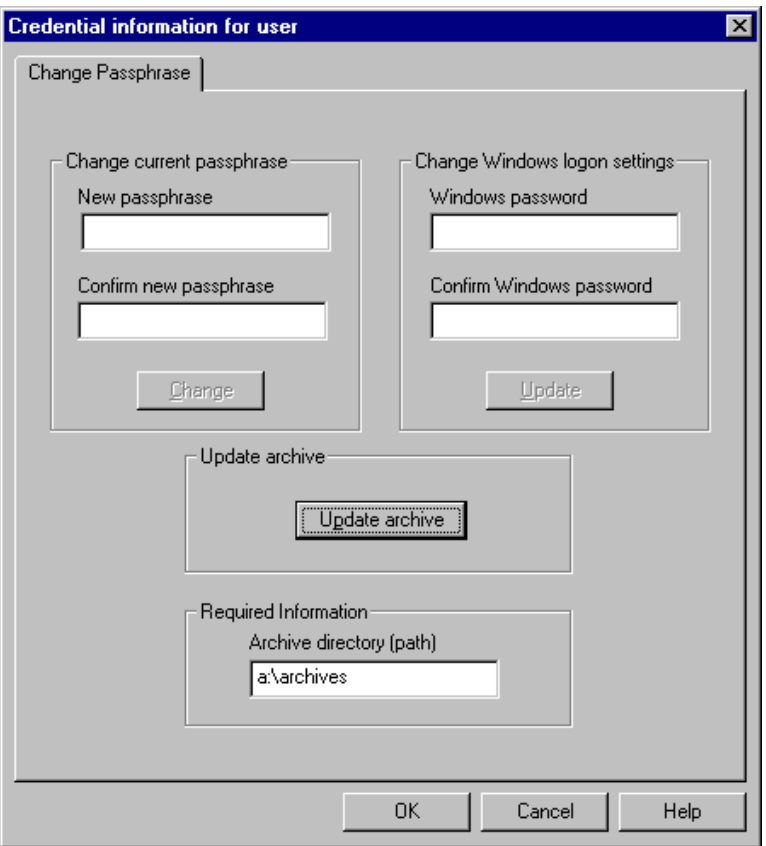

- 3. In the **Required information** area, type the path to the key archive that was set up for you. Contact your security administrator for the location of the key archive.
- 4. Do one of the following:
	- To change the UVM passphrase, in the **Change current passphrase** area, type a new passphrase in the **New passphrase** field. Next, type the passphrase again in the **Confirm new passphrase** field, and then click **Change**. For information on the rules for the UVM passphrase, see "Appendix A - Rules for the UVM passphrase," on page 25.
	- To change the Windows NT logon password after you have changed it in the User Manager program, in the **Windows password** field, type a new Windows NT password. Next, type the new password again in the **Confirm Windows password** field, and then click **Update**. For rules on the Windows NT logon password, see the operating system documentation.
	- To update the key archive, click **Update archive**; then click **OK** on the window that opens and notifies you that the operation was successful.
- 5. Click **OK** to exit.

# **Chapter 5 - Using secure e-mail and Web browsing**

If you send unsecured transactions sent over the Internet, they are subject to being intercepted and read. You can prohibit unauthorized access to your Internet transactions by getting a digital certificate and using it to digitally sign and encrypt your e-mail messages or to secure your Web browser.

A digital certificate (or digital ID or security certificate) is an electronic credential issued and digitally signed by a certificate authority. When a digital certificate is issued to you, the certificate authority is validating your identity as the owner of the certificate. A certificate authority is a trusted provider of digital certificates and can be a third-party issuer such as VeriSign, or the certificate authority can be set up as a server within your company. The digital certificate contains your identity, such as your name and e-mail address, expiration dates of the certificate, a copy of your public key, and the identity of the certificate authority and its digital signature.

### **Tips for using Client Security Software with Microsoft applications**

The instructions provided in this section are specific to the use of Client Security Software as it generally relates to obtaining and using digital certificates with applications that support the Microsoft CryptoAPI, such as Outlook Express.

For details on how to create the security settings and use e-mail applications such as Outlook Express and Outlook, see the documentation provided with those applications.

#### **Notes:**

- To use 128-bit browsers with Client Security Software, the IBM embedded Security Chip must support 256-bit encryption. You can find out the encryption strength provided by Client Security Software in the Administrator Utility. For details, see your security administrator.
- For information about known limitations when using Client Security Software with Microsoft applications and troubleshooting information, see "Known limitations," on page 18 and "Troubleshooting charts," on 19.

### **Obtain a digital certificate**

When you use a certificate authority to create a digital certificate to be used with Microsoft applications, you will be prompted to choose a cryptographic service provider (CSP) for the certificate.

To use the cryptographic capabilities of the IBM embedded Security Chip for your Microsoft applications, make sure you select **IBM embedded Security Chip CSP** as your CSP when you obtain your digital certificate. This ensures that the private key of the digital certificate is stored on the IBM embedded Security Chip.

Also, if available, select strong (or high) encryption for extra security. Because the IBM embedded Security Chip is capable of up to 1024-bit encryption of the private key of the digital certificate, select this option if it is available within the certificate authority interface. 1024-bit encryption is also referred to as strong encryption.

The following graphic shows what the certificate authority interface might look like when you are prompted to select a CSP.

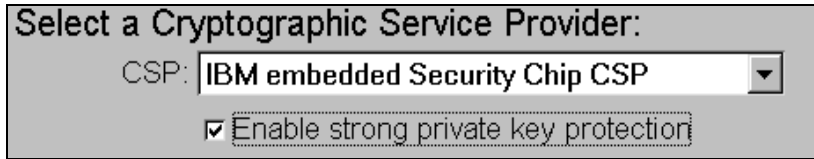

After you select **IBM embedded Security Chip CSP** as the CSP, the UVM component in Client Security Software prompts you for the UVM passphrase. The following window opens, and you must type the UVM passphrase and click **OK** before you can continue.

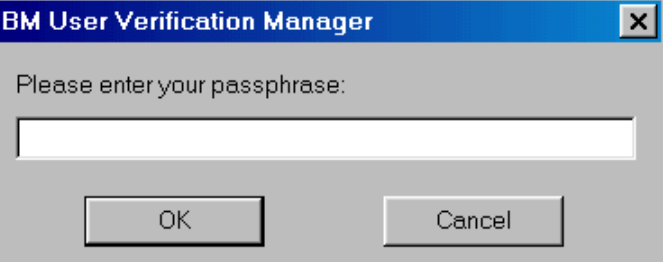

### **Update the key archive**

After you create a digital certificate, back up the certificate by updating the key archive. Use the Client Utility to update the key archive. See "Chapter 4 - Using the Client Utility," on page 12 for details.

### **Use the digital certificate**

Use the security settings in your Microsoft applications to view and use digital certificates. See the documentation provided by Microsoft for more information.

In Microsoft e-mail applications, after you create the digital certificate and use it to sign an e-mail message, the UVM passphrase window opens the first time you digitally sign an e-mail message. You must type the UVM passphrase and click **OK** before you can continue.

### **Tips for using Client Security Software with Netscape applications**

The instructions provided in this section are specific to the use of Client Security Software as it generally relates to obtaining and using digital certificates with applications that support PKCS#11, specifically Netscape applications.

For details on how to use the security settings for Netscape applications, see the documentation provided by Netscape.

### **Notes:**

• To use 128-bit browsers with Client Security Software, the IBM embedded Security Chip must support 256-bit encryption. You can find out the encryption strength provided by Client Security Software in the Administrator Utility. For details, see your security administrator.

• For information about known limitations when using Client Security Software with Netscape applications and troubleshooting information, see "Known limitations," on page 18 and "Troubleshooting charts," on 19.

### **Install the IBM embedded Security Chip PKCS#11 module**

Before you can use a digital certificate, you must install the IBM embedded Security Chip PKCS#11 module onto the computer. Because the installation of the IBM embedded Security Chip PKCS#11 module requires a UVM passphrase, you must add at least one user to the security policy for the computer. Your security administrator adds users to the security policy for your computer.

To install the IBM embedded Security Chip PKCS#11 module, do one of the following:

- 1. Do one of the following:
	- If Netscape was installed on the computer before Client Security Software was installed, you can run the installation file from the Windows Start menu to add the IBM embedded Security Chip module. Click **Start** → **Programs** → **Client Security Software Utilities** → **Add IBM Embedded Security Chip Module**.
	- If Netscape was installed on the computer after Client Security Software was installed, open and run the installation file in Netscape. Open Netscape and click **File** → **Open page**. Locate the install file, IBMPKCSINSTALL.HTML, and open it in Netscape. (If Client Security Software was installed in the default directory, the file is located in C:\Program Files\IBM\Security. See your security administrator for details.) When you open the file in Netscape, the installation file runs.
- 2. The UVM passphrase window opens. Type the UVM passphrase and click **OK**.

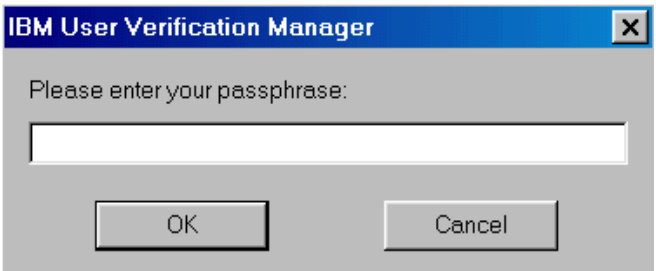

3. The following window appears when you run the installation file. Click **OK.**

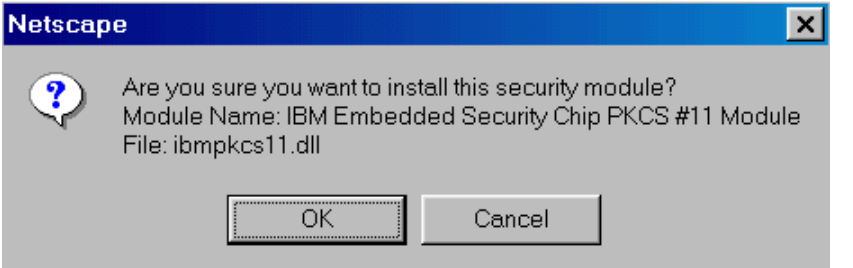

4. A window opens that notifies you that the module was installed. Click **OK**.

### **Select IBM embedded Security Chip when generating a digital certificate**

When you generate a digital certificate in Netscape, select the IBM embedded Security Chip as the generator of the private key associated with the certificate.

During digital certificate creation, you will see the following window. Make sure you select **IBM embedded Security Chip**.

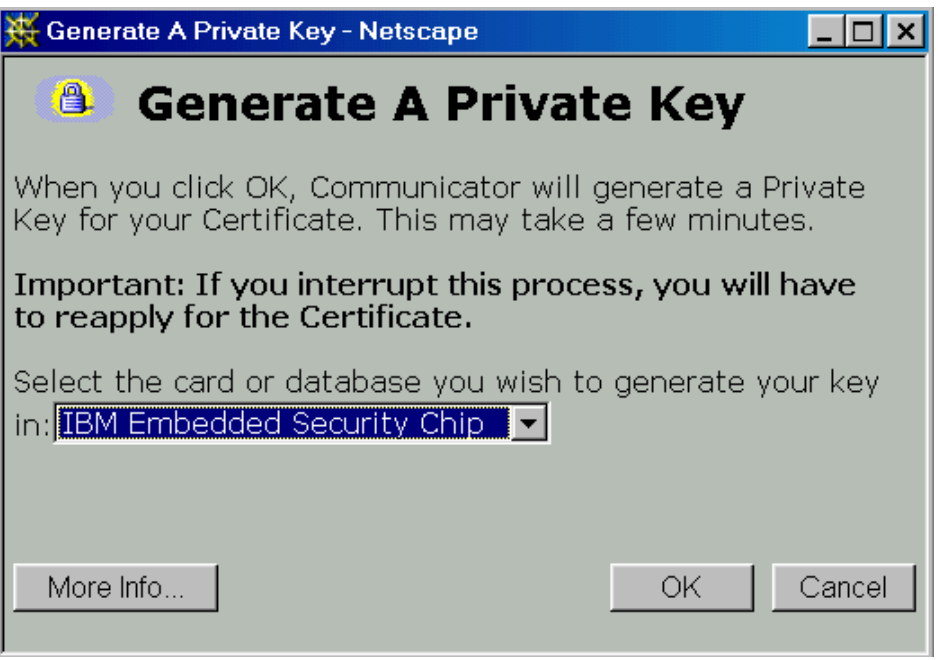

For more information on generating a digital certificate and using it with Netscape, see the documentation provided by Netscape.

### **Update the key archive**

After you create a digital certificate, back up the certificate by updating the key archive. Use the Client Utility to update the key archive. See "Chapter 4 - Using the Client Utility," on page 12 for details.

### **Use the digital certificate**

Use the security settings in your Netscape applications to view and use digital certificates. See the documentation provided by Netscape for more information.

After you have installed the IBM embedded Security Chip PKCS#11 module, the UVM passphrase window opens each time you run Netscape. This is the only time the UVM passphrase window opens when you are using Netscape for sending and receiving secure e-mail or Web browsing. If the UVM passphrase window opens, you must type the UVM passphrase and click **OK** before you can continue.

**Note:** You must type the correct UVM passphrase before you can use the digital certificate generated by the IBM embedded Security Chip. If you type the incorrect UVM passphrase, you will not be able to use the IBM embedded Security Chip certificate. For more information, see "Client Security Software and Netscape," on page 18.

# **Chapter 6 - Troubleshooting**

This chapter provides known limitations and troubleshooting information that is helpful for identifying or solving problems.

### **Known limitations**

This section provides information about known limitations related to Client Security Software.

### **Client Security Software and Netscape**

**Netscape opens after an incorrect UVM passphrase is entered:** The UVM passphrase window opens each time you run Netscape. If the UVM passphrase window opens, you must type the UVM passphrase and click **OK** before you can continue. If you type the incorrect UVM passphrase, the following window opens.

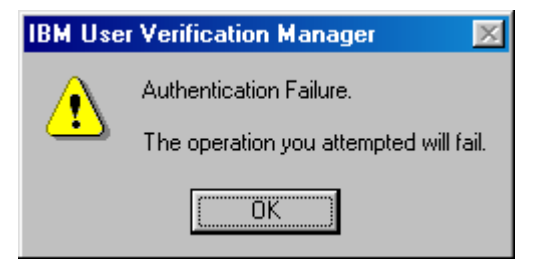

Click **OK** to continue. Although Netscape opens, you will not be able to use the digital certificate generated by the IBM embedded Security Chip. You must exit and re-enter Netscape, and type the correct UVM passphrase before you can use the IBM embedded Security Chip certificate.

**Algorithms do not display:** All hashing algorithms supported by the IBM embedded Security Chip PKCS#11 module are not selected if the module is viewed in Netscape. The following algorithms are supported by the IBM embedded Security Chip PKCS#11 module, but are not identified as being supported when viewed in Netscape:

- SHA-1
- MD5

#### **IBM embedded Security Chip certificate and encryption algorithms**

The following information is provided to help identify issues about the encryption algorithms that can be used with the IBM embedded Security Chip certificate. See Microsoft or Netscape for current information about the encryption algorithms used with their e-mail applications.

• **When sending e-mail from one Outlook Express (128-bit) client to another Outlook Express (128-bit) client:** If you use Outlook Express with the 128 bit version of Internet Explorer 4.0 or 5.0 to send encrypted e-mail to other clients using Outlook Express (128-bit), e-mail messages encrypted with the IBM embedded Security Chip certificate can only use the 3DES algorithm.

- **When sending e-mail between an Outlook Express (128-bit) client and a Netscape client:** An RC2(40), RC2(64), or RC2(128) encryption request from a Netscape client to an Outlook Express (128-bit) client is always returned to the Netscape client with the RC2(40) algorithm.
- **Some algorithms might not be available for selection in the Outlook Express (128-bit) client:** Depending on how your version of Outlook Express (128-bit) was configured or updated, some RC2 algorithms and other algorithms might not be available for use with the IBM embedded Security Chip certificate. See Microsoft for current information on the encryption algorithms used with your version of Outlook Express.

## **Troubleshooting charts**

Use the troubleshooting charts in this section to find solutions to problems that have definite symptoms.

### **Client Security Software and Microsoft applications**

The following troubleshooting charts contain information that might be helpful if you experience problems using Client Security Software with Microsoft applications.

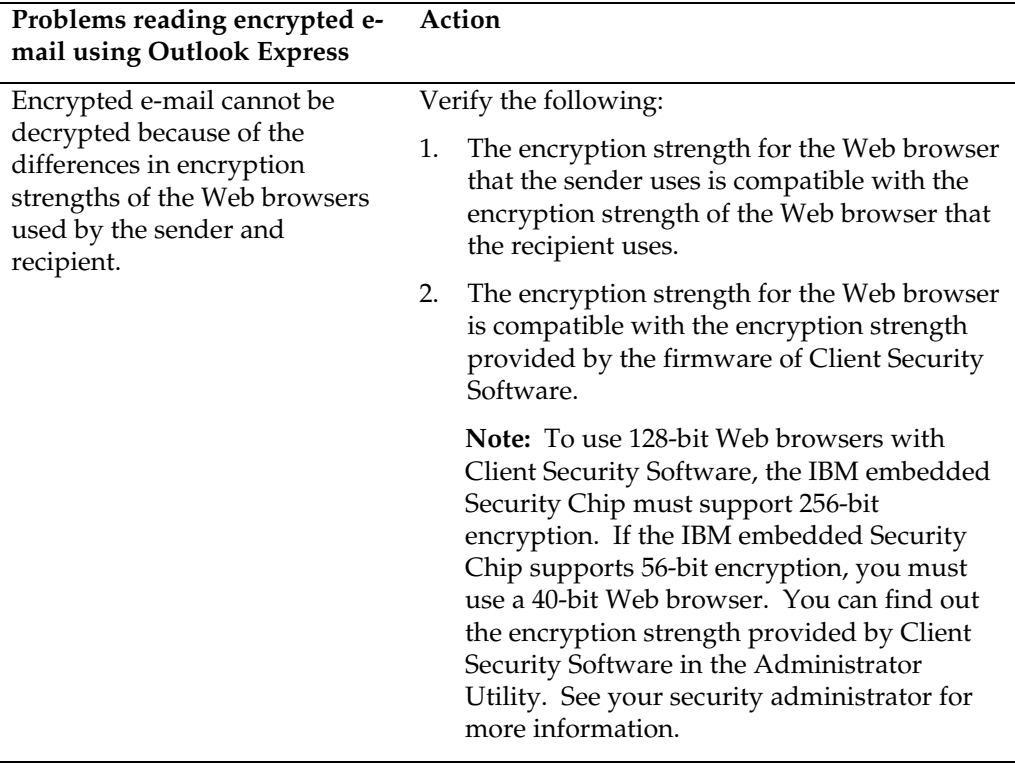

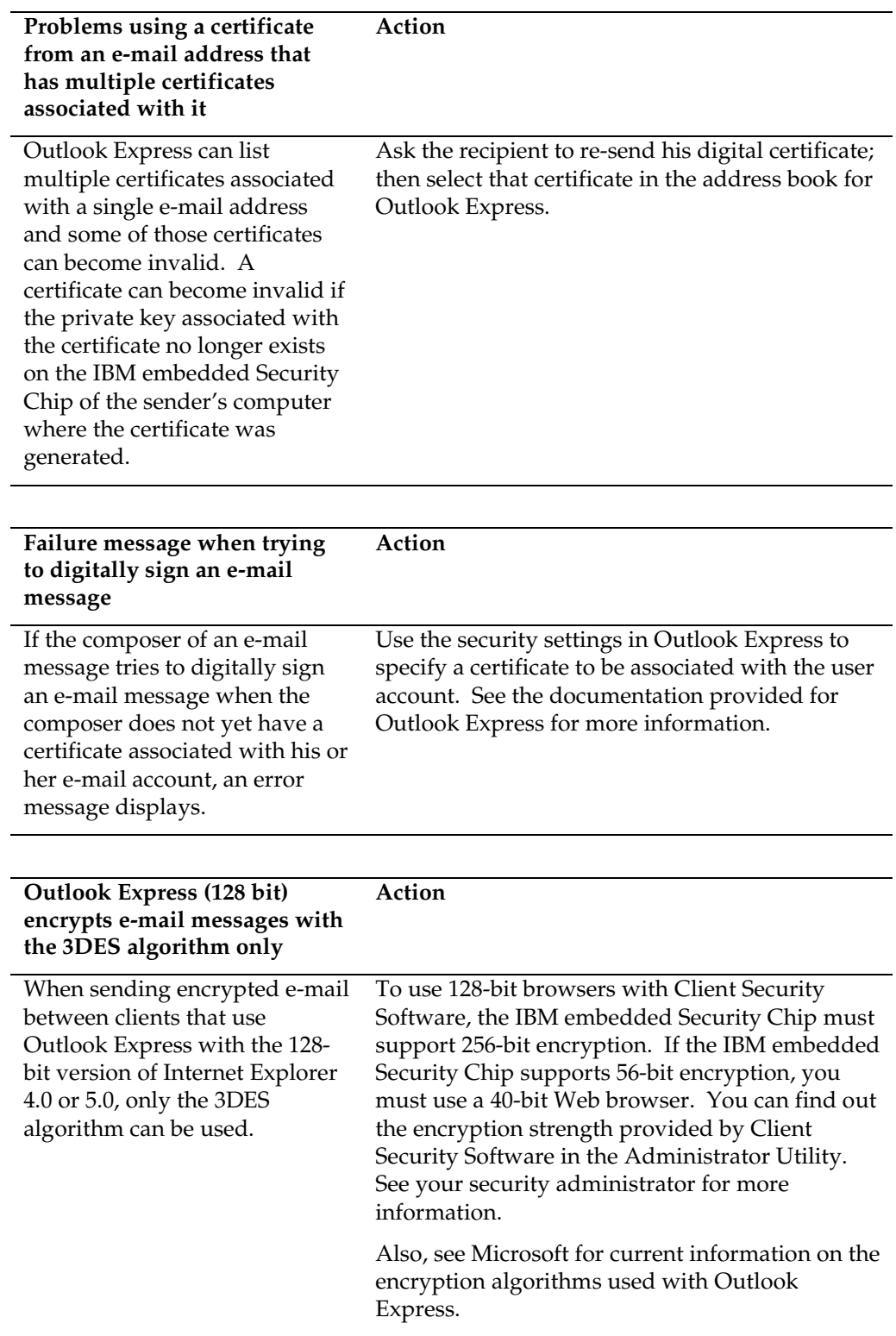

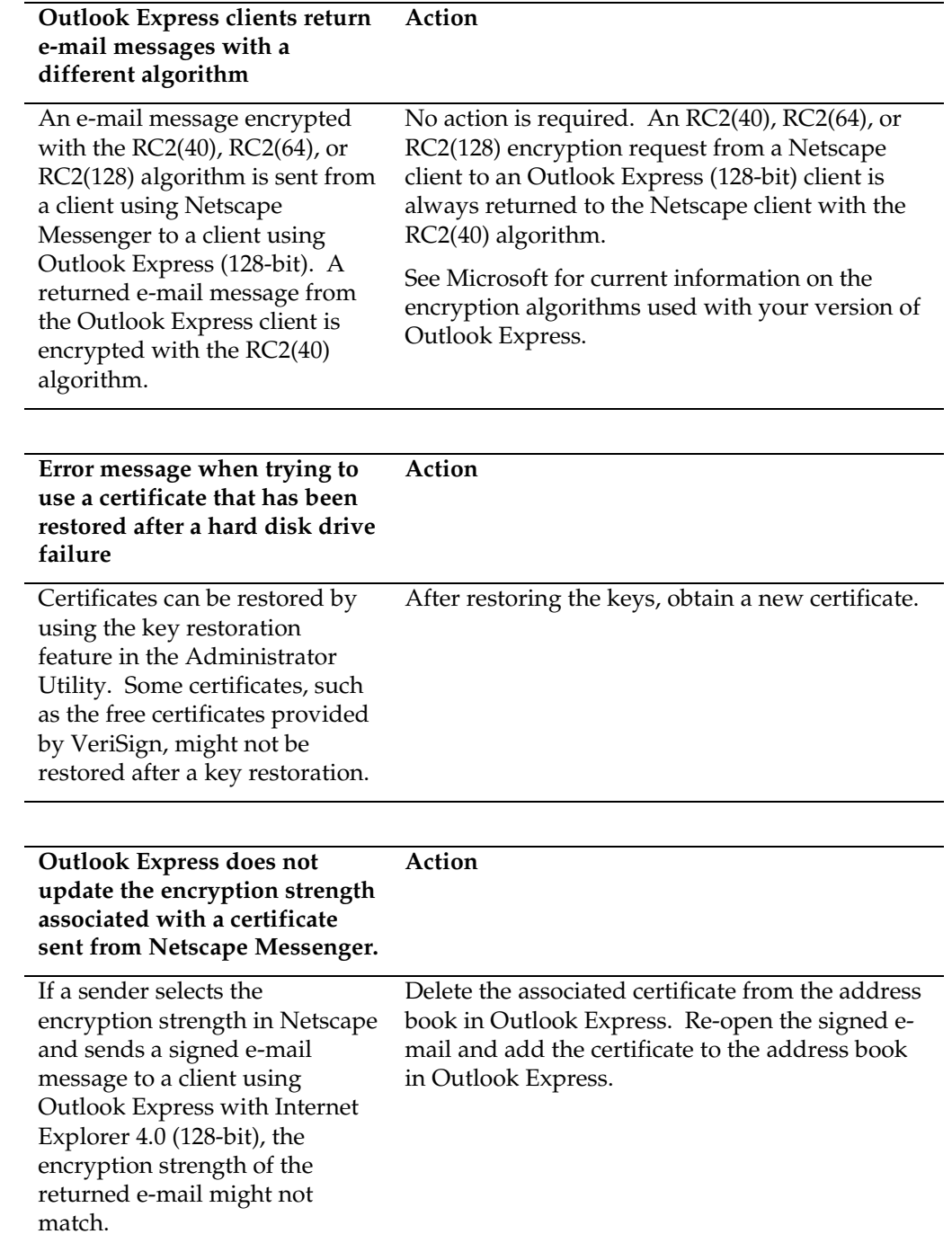

# **Client Security Software and Netscape**

an error message displays.

The following troubleshooting charts contain information that might be helpful if you experience problems using Client Security Software with Netscape applications.

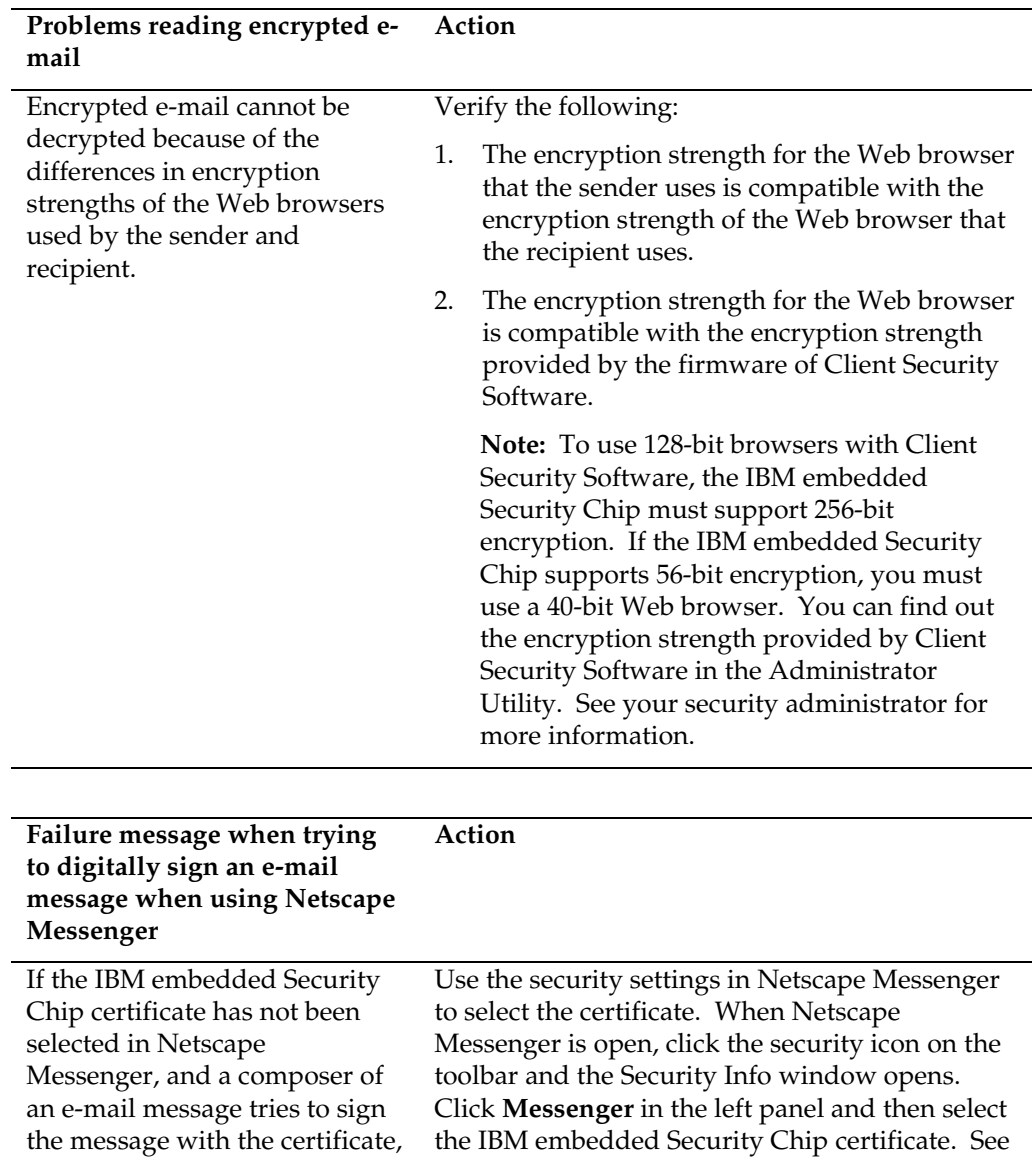

more information.

the documentation provided by Netscape for

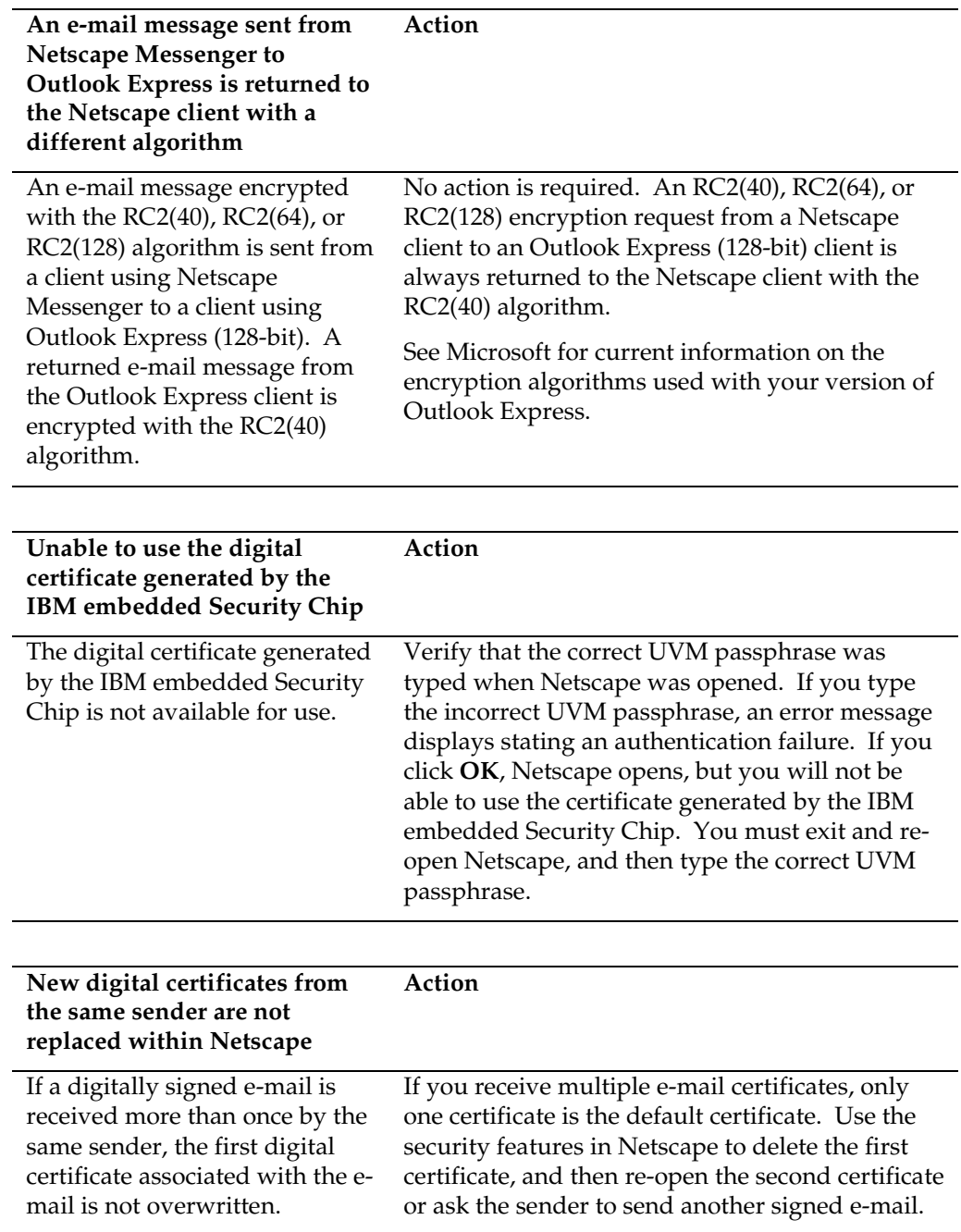

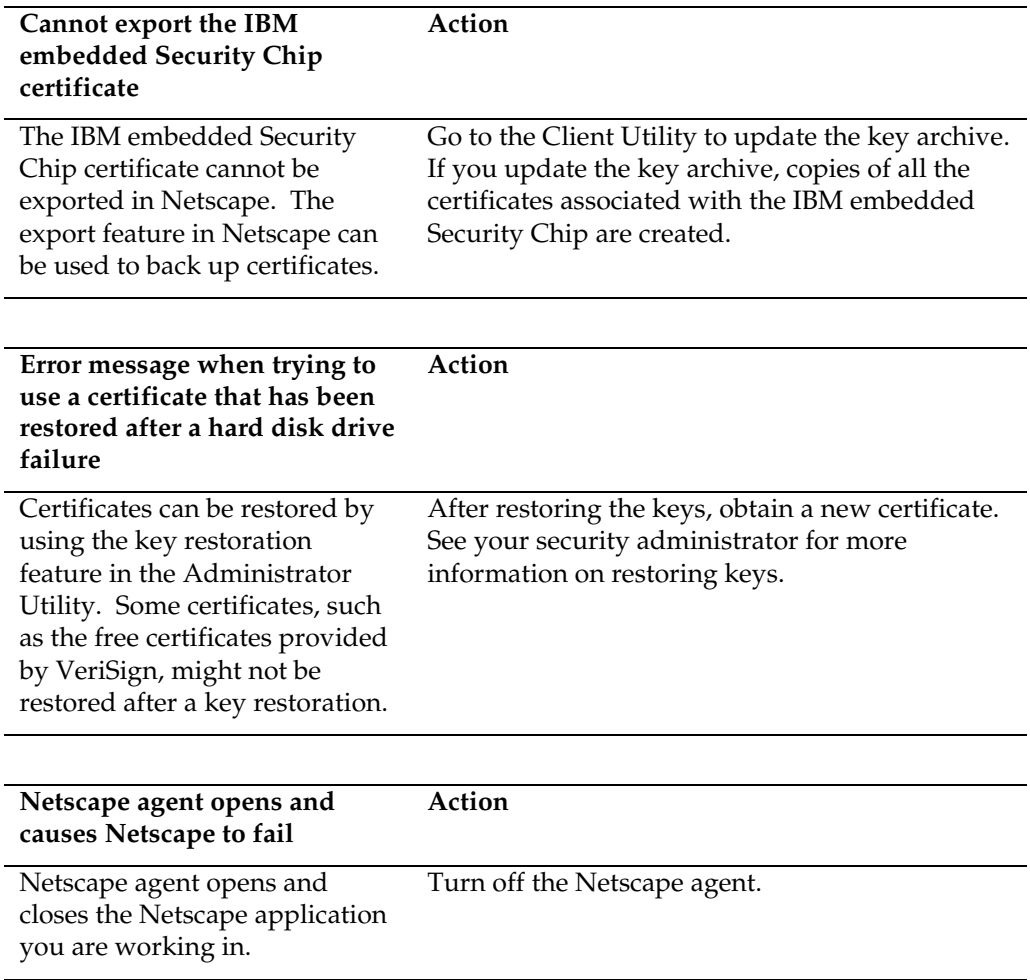

# **Appendix A - Rules for the UVM passphrase**

This appendix contains the rules for the UVM passphrase. To improve security, the UVM passphrase is longer and can be more unique than a traditional password.

The following table describes the rules for the UVM passphrase.

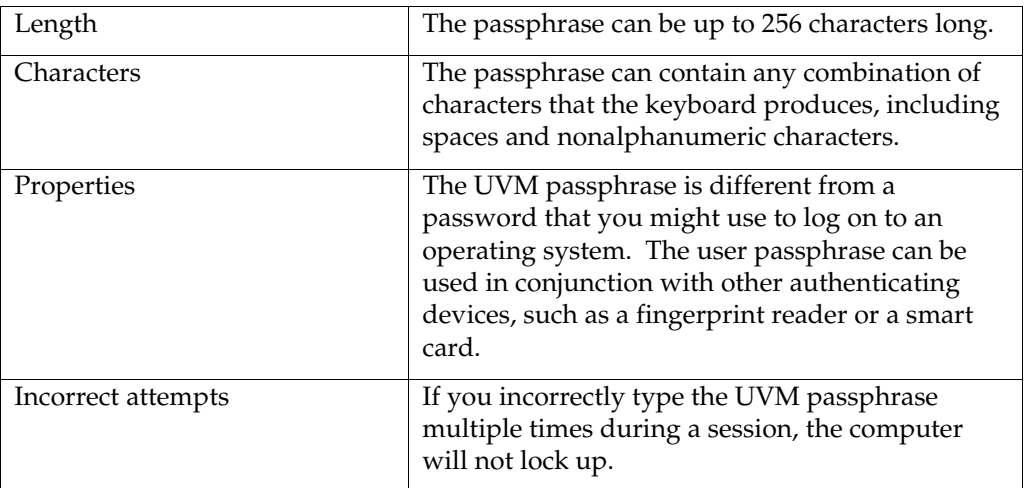

# **Appendix B - Notices and Trademarks**

This appendix gives legal notice of IBM product availability, patents, and patents pending, as well as trademark information.

### **Notices**

This information was developed for products and services offered in the U.S.A.

IBM may not offer the products, services, or features discussed in this document in other countries. Consult your local IBM representative for information on the products and services currently available in your area. Any reference to an IBM product, program, or service is not intended to state or imply that only that IBM product, program, or service may be used. Any functionally equivalent product, program, or service that does not infringe any IBM intellectual property right may be used instead. However, it is the user's responsibility to evaluate and verify the operation of any non-IBM product, program, or service.

IBM may have patents or pending patent applications covering subject matter described in this document. The furnishing of this document does not give you any license to these patents. You can send license inquiries, in writing, to:

IBM Director of Licensing IBM Corporation North Castle Drive Armonk, NY 10504-1785 U.S.A.

**The following paragraph does not apply to the United Kingdom or any other country where such provisions are inconsistent with local law:** INTERNATIONAL BUSINESS MACHINES CORPORATION PROVIDES THIS PUBLICATION "AS IS" WITHOUT WARRANTY OF ANY KIND, EITHER EXPRESS OR IMPLIED, INCLUDING, BUT NOT LIMITED TO, THE IMPLIED WARRANTIES OF NON-INFRINGEMENT, MERCHANTABILITY OR FITNESS FOR A PARTICULAR PURPOSE. Some states do not allow disclaimer of express or implied warranties in certain transactions, therefore, this statement may not apply to you.

This information could include technical inaccuracies or typographical errors. Changes are periodically made to the information herein; these changes will be incorporated in new editions of the publication. IBM may make improvements and/or changes in the product(s) and/or the program(s) described in this publication at any time without notice.

Licensees of this program who wish to have information about it for the purpose of enabling: (1) the exchange of information between independently created programs and other programs (including this one) and (ii) the mutual use of the information which has been exchanged, should contact IBM Corporation, Department 80D, P.O. Box 12195, 3039 Cornwallis, Research Triangle Park, NC 27709, U.S.A. Such information may be available, subject to appropriate terms and conditions, including in some cases, payment of a fee.

The licensed program described in this document and all licensed material available for it are provided by IBM under terms of the IBM Customer

Agreement, IBM International Program License Agreement or any equivalent agreement between us.

# **Trademarks**

IBM is a trademark of IBM Corporation in the U.S., other countries, or both.

Microsoft, Windows, and Windows NT are trademarks of Microsoft Corporation in the U.S., other countries, or both.

Other company, product, and service names mentioned in this document may be trademarks or servicemarks of others.